# **Release Note**

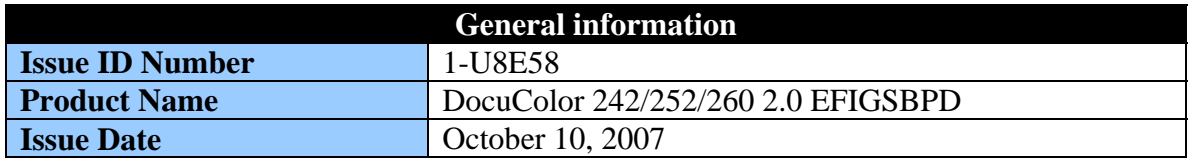

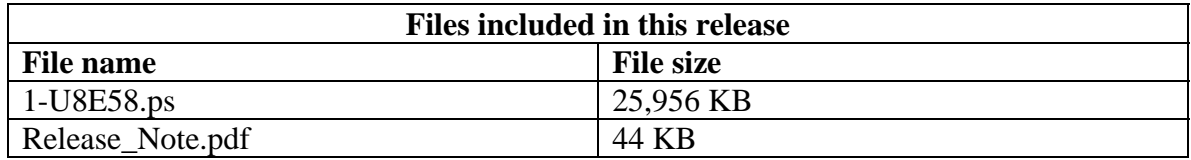

# **Limitations**

- Unable to fold and staple heavyweight 1 covers when printing with mixed media feature.
- If you delete a user-defined scan template in Web Applications, no confirmation dialog is displayed.

# **Prerequisite(s)**

• Fiery software version: v2.0

# **Installation instructions**

NOTE: This patch obsoletes the previous patches 1-RN56L, 1-S4225, 1-TDCRL, and 1- TOGM1. This patch is Exclusive, which means it must be installed independently of other patches, and the server must be rebooted following installation. Other patches can be applied to the server following reboot.

Perform this procedure from the client work station:

- \_\_1. Unzip the contents of 1-U8E58.zip to the Windows desktop.
- 2. Open Command WorkStation (CWS).
- \_\_3. Login to your EFI bustled DFE as Administrator.
- \_\_4. Click the **File** menu. Select **Import** from the dropdown list. Select **Job**.
- \_\_5. A **Select Files to Import** window will appear.
	- \_\_a. Navigate to your Desktop, and select 1-U8E58.ps.
	- \_\_b. Set **DC250 direct** as your **Logical Printer**.
	- \_\_c. Click **Import**.
	- \_\_d. Allow 1-U8E58.ps to process in the CWS Active Jobs queue.
	- \_\_e. Wait at least 60 seconds after the patch has finished processing before rebooting the system. This will ensure the patch file is completely processed.
	- \_\_f. Reboot your EFI bustled DFE by clicking the **Server** menu, and then selecting **Reboot Server** from the dropdown menu.

\_\_6. Wait until the Fiery has come to idle, and then print out the configuration page by clicking the **Server** menu, selecting **Print Pages** from the dropdown list, placing a checkmark next to **Configuration**, and then clicking **Print**.

\_\_7. Confirm that 1-U8E58 is listed as one of the installed patches.

- 1-QOOGQ: A part of Watermark with the specific settings in PCL driver is light to be printed.
- 1-R7A1N: Scan template name created through Web Tools requires upper case letters only, error message unclear.
- 1-R9LAP: WebUI Reboot/Restart window pops-up after successful login.
- 1-RC64O: USB Media print is available even if USB media port is disabled.
- 1-RKX39: Improper Stapling misaligned output with D Finisher.
- 1-RKX3S: Admin and User are unable to see/delete the Scan templates he creates for standard users.
- 1-RLAFY: H3 and C3 are not constrained from printing to the finisher stacker for the C-finisher per spec.
- 1-RN56L: When the engine shuts down, power is cut off to the Fiery and it doesn't shut down properly.
- 1-RNIB0: [ASP] Can't display over 900 LDAP users in User added screen.
- 1-RNYW1: Need to have System Updates link on WT3 for DC260.
- 1-RMT59: Fault Code: 045-310 received while printing
- 1-RO9M5: Printed image is distorted.
- 1-ROJ69: [ASP] <Localization>Some character was displayed as the square on Windows OS of Brazilian Portugal.
- 1-ROJK9: [ASP] <Local>When using Windows other than English, the pane of creating scan template is not local.
- 1-RQMC5: No user interface message for stapler near empty.
- 1-RRNAP: Completed Job Stuck in IOT Queue
- 1-RSNOA: <Deerability3>If you delete the Template on the Web Application, no confirmation dialog pops up.
- 1-RS2KP: Web UI messages !ZCANCEL, !KYES, !KNO and Job stopped printing and Fault Code: 045-314.
- 1-RU61H: Blank page was printed out.
- 1-RWNH9: [ASP] PS&PCL C2/C3 Cannot Be Printed To Stacker D2 fin but according to the spec,it should print OK.
- 1-RX6G5: prtMarkerSupplies table indexes must match indexes supplied by GC for ASR compliance.
- 1-RZIED: Black line on OB edge of print.
- 1-S1SVY: Observing numerous situations were local UI/CWS did not display correct error message (Consumables).
- 1-S23M1: ASR/AMR fix
- 1-S35T1: Server Name does not interlock.
- 1-S5MOX: FX has determined EFI is not correctly posting Missing Stacker Full Message on the D2 finisher.
- 1-S7KOD: Documents print in reverse order on plain paper when Tray was initially set to Coated 2.
- 1-S94XF: If C3 is loaded, and a job of that same size paper is sent with C2, C3 will feed (no C2 of that size.
- 1-SBDEL: The maximum copies value is 999 only on Docs of Webtools.
- 1-SBDEP: Can not input letter to mailbox column when editing a template with email setting only.
- 1-SN9KW: Fiery sometimes doesn't boot to idle when using static IP.
- 1-SUNGP: [ASP] After a Fiery reboot, modified Color Setup defaults & calibration data is reset to factory def.
- 1-SV14E: The Fiery bustle will not save changes made to the bustle's Color Settings (Profiles) through ColorWise Pro Tools.
- 1-TDCRL: Some Corel Draw X3 documents print incorrectly.
- 1-TOJP6: Colorcal calibration produces poor color quality.

# **Steps to reproduce**

# **1-QO0GQ: A part of Watermark with the specific settings in PCL driver is light to be printed.**

- 1. Create Watermark in the PCL driver with the following settings. Text: Shiraz, Angle:45 Color:Red:255 Green:0 Blue:255
- 2. Print a job using the created Watermark.

# **1-R7A1N: Scan template name created through Web Tools requires upper case letters only, error message unclear**

- 1. Go to web tools, login in as admin.
- 2. Create a new template. Into the template name type in lower case characters.

3. Select Save. An error message will pop up that states: Please use 'A-Z' and '0-9'. The error message does not refer to which field it is complaining about. It should say the template name requires 'A-Z' and '0-9'.

# **1-R9LAP: WebUI - Reboot/Restart window pops-up after successful login**

- 1. At WebUI press WebApplication button
- 2. You should be at the Main tab window
- 3. Press the Restart Server button
- 4. When prompted to login press the Cancel button
- 5. You should still be a the Main tab window
- 6. Press the Login button and login
- 7. The Reboot/Restart window appears

# **1-RC64O: USB Media print is available even if USB media port is disabled.**

- 1. Enter Web Application on LUI
- 2. Login as Administrator
- 3. SetUp> Port
	- Disable the USB Port

Enable the USB Media Auto Print

- 4. Reboot the DFE.
- 5. Insert USB memory which have PDF document.

# **1-RKX39: Improper Stapling - misaligned output with D Finisher.**

- 1) In Tray 1 place 3 sheets of 11x17 inch Heavyweight 1 media.
- 2) Select a document to print that contains 2 pages.
- 3) In the print driver select Tray 1, simplex, 3 sets, staple.
- 4) Submit the job.
- 5) The first set is printed, stapled and ejected.
- 6) When the second set starts, the complier contains the 1st sheet of the second set. At this point you should run out of paper in tray 1. On the UI screen you should see message to add 11x17 Heavyweight 1 paper (024-950).
- 7) Add enough paper to complete job, close tray 1 & continue job.

Result: At this point monitor the D finisher. Notice the erratic behavior of the tamper and output being "thrown" out of compiler into stacker tray.

# **1-RKX3S: Admin and User is unable to see/delete the Scan templates created for standard users.**

- 1) Connect Splash server to Fiery
- 2) Have the admin create a template for a standard user.
- 3) Log in as that user to view your template.

Result: No templates are available. Log back in as the admin. The template is still not visible.

# **1-RLAFY: H3 and C3 are not constrained from printing to the finisher stacker for the Cfinisher per spec**

 H3 and C3 are not constrained from printing to the finisher stacker for the C-finisher per spec. I believe that after the D-finisher constraint was fixed to allow H3 and C3 to go to the finisher stacker that same constraint was ported over to the C-finisher.

With the C-Finishers (advanced and Professional) HW2, HW3, C2 andC3 should not be sent to the Stacker Tray. There is no constraint preventing this from happening. When Stacker is selected in the driver for C2 and C3, the IOT auto-corrects and sends the prints to the Top Tray When Stacker is selected in the driver for HW2 and HW3, the IOT does not auto-correct and the prints go to the Stacker

# **1-RMT59: Fault Code: 045-310 received while printing**

1) Submitted job #133 to print. This job was queued up with several others and at the time it started printing there were 12 other jobs (total 13) in the queue with it. 2) Submitted another job to the queue and immediately received a "disconnected from server" notification from CWS followed shortly after by a fault (045-310) on the IOT UI. Note: Both a Green Controller log and a DFE log were captured for this event.

3) The instructions on the IOT indicated to "Switch off machine" and so the system was PO/PO'ed.

4) This PO/PO successfully cleared the fault, observed that 14 jobs (the original 13 + the job which was sent immediately prior to the fault) appeared in the active job queue as "held".

5) Released job #133 and in succession, one at a time, released the other 12 jobs which were originally in the queue.

6) Resubmitted the last job from the client while job #133 was printing (just as before) and it spooled and processed OK. This fault could not be recreated.

# **1-RN56L: When engine shuts down power is cut off to the Fiery and it doesn't shut down properly.**

1) Turn Off Copier Result: Power is cut off from the Fiery controller within seconds.

#### **1-RNIB0: [ASP] Can't display over 900 LDAP users in User added screen.**

<Environment> [MC] DC260+D2Fin+HCF3 [DFE Version] 014h4 [OS] Windows XP Pro SP2 [PS Driver] v3.0.140.2 [LDAP Server] Windows 2003 Enterprise SP1 with Active Directory

# <Procedure>

1. Click [Configure LDAP] button in Web Tools->Configure->Network->Services- >LDAP, and do following settings in LDAP Configuration window then save it: Enable LDAP: On

Server: (IP Address of LDAP Server) Authentication Required: On Type: SIMPLE User Name: (Available User Name in LDAP Server) Password: (Available User Password)

2. Add 1000 users in LDAP Server.

3. Select [Global Address List ]of [Show Contact from] in user added screen in Webtools->Configure->Users and Groups, then confirm the user number displayed in left Available Contacts column.

<Result> Mostly 900 LDAP users are displayed, and the LDAP users over 900 can not be displayed.

<Expect Result> All the LDAP users are displayed.

<Comment> \*If one or two users is deleted in LDAP Server, the user after 900 can be displayed in Available Contacts column.

#### **1-RNYW1: Need to have System Updates link on WT3 for DC260.**

1) Web-link for system updates is missing in Webtools.

# **1-RO9M5: Printed image is distorted**

- 1. Print A4LEF(5 page) document from Acrobat with following settings.
- 2. Media pane: MediaType=HeavyWeight2 (177-220gsm)
- 3. ColorWide Pane: PrintMode=Grayscale
- 4. MixMedia: Define Cover= Back Cover=ON
- 5. MediaType= UseMachine Settings
- 6. Duplex=Top-Top
- 7. CoverPage Mode=Print On Front Only

The image other than the cover page is distorted.

#### **1-RQJ69: [ASP] <Localization>Some character was displayed as the square on Windows OS of Brazilian Portugal**

Some character was displayed as the square on Windows OS of Brazilian Portugal.

#### **1-RQJK9: [ASP] <Local>When using Windows other than English, the pane of creating scan template is not local**

When using Windows other than English version, the pane of creating scan template is not localized.

#### **1-RQMC5: No user interface message for stapler near empty**

Description: No message being posted by EFI that a near out of staple condition is occurring (024-979). FX has reviewed the Green Controller trace and determined that EFI is not posting a message. Reply from FX;

The cause seems DFE not to send EC UI Display Update(024-979, On) and EC Job State Update(Fault) when "staple empty" occurs.

# **1-RRNAP: Completed Job Stuck in IOT Queue**

 1) Place only two sheets(LetterLEF) 2) Submit a print job(3page, LetterLEF) 3) Pause this job with CWS right after #2 4. At this moment Print process is paused but UI remains 'Printing' 5) Resume this job with CWS 6) This job process would stop due to NoPaper 7. Add paper 8. This job would be finished but UI keep showing 'Printing'

#### **1-RS2KP: Web UI messages !ZCANCEL, !KYES, !KNO and Job stopped printing and Fault Code: 045-314**

Job stopped printing and Fault Code: 045-314 was posted and bad Web UI messages !ZCANCEL, !KYES, !KNO

See attachment with screenshot, systems test report and GC log to understand better.

# **1-RSNQA: <Operability3>If you delete the Template on the Web Application, no confirmation dialog pops up**

It is better to confirm ([OK] or [Cancel]) when the user deletes the template.

#### **1-RU61H: Blank page was printed out**

Application: Adobe Reader8.0.0 Print document: Color.pdf (One of EFI user manuals)

1.Open the attached PDF document from Acrobat Reader 8.0. 2. Print it with following settings using PS printer for Windows

Media> Page Size=A4LEF Layout> N-up=2up Layout> Duplex:Top-Bottom Finishing> Staple:Top Double

Result: Page 45 is blank There is only one image printed in Page 46.

#### **1-RWNH9: [ASP] PS&PCL C2/C3 Cannot Be Printed To Stacker D2 fin but according to the spec,it should print OK**

1. Submitted job #19 to print on 12x18 C2 paper from tray5 and to be received in the stacker output tray. There was no conflict present in the driver for these selections.

2. This job printed out completely but all output was received in the top tray.

3. Resubmitted this job ensuring all driver settings were correct, but again all output was received in the top tray.

4. Resubmitted this job using C1 paper and settings instead of C2, this printed correctly to the stacker.

5. Again resubmitted the job using C3 paper and settings, this printed incorrectly to the top tray.

6. Because this job had completed successfully, no "recovery" measures were taken. Moved on in matrix.

# **1-RX6G5: prtMarkerSupplies table indexes must match indexes supplied by GC for ASR compliance**

Index's must match the following :

prtMarkerSuppliesDescription.1.1 =  $(25)$ "Black Toner [K] Cartridge" prtMarkerSuppliesDescription.1.2 =  $(26)$ "Yellow Toner [Y] Cartridge" prtMarkerSuppliesDescription.1.3 = (27)"Magenta Toner [M] Cartridge" prtMarkerSuppliesDescription.1.4 = (24)"Cyan Toner [C] Cartridge" prtMarkerSuppliesDescription.1.5 = (21)"Waste Toner Container" prtMarkerSuppliesDescription.1.6 = (20)"Black Drum Cartridge" prtMarkerSuppliesDescription.1.7 =  $(21)$ "Yellow Drum Cartridge" prtMarkerSuppliesDescription.1.8 =  $(22)$ "Magenta Drum Cartridge" prtMarkerSuppliesDescription.1.9 = (19)"Cyan Drum Cartridge" prtMarkerSuppliesDescription.1.12 = (5)"Fuser" prtMarkerSuppliesDescription.1.30 =  $(26)$ "Black Toner [K1] Cartridge" prtMarkerSuppliesDescription.1.31 =  $(26)$ "Black Toner [K2] Cartridge" prtMarkerSuppliesDescription.1.32 = (15)"Charge Corotron"

# **1-RZIED: Black line on OB edge of print**

- 1) Power off both the IOT and the DFE. Turn the on/off switch on the DFE to OFF.
- 2) Power on the IOT but leave the DFE in an off state.

3) Go into CE mode and select  $>$  machine status  $>$  billing meter / print report  $>$  print report / list >  $CE$  > HFSI report.

4) IOT prints HFSI report with no black line. Return to User mode.

5) Turn DFE power switch to ON position.

6) Wait and allow start up page to print out. Start up page should print and have the black line on the OB edge of the document. Printing any  $8\frac{1}{2} \times 11$  documents will now contain the black line.

7) To eliminate the black line, make a copy (document has to have an image). Now make print same size as start up page and black line should be gone.

# **1-S1SVY: Observing numerous situations were local UI/CWS did not display correct error message (Consumables)**

When job was printed it did not begin printing at the IOT. There was no indication in the job status screen (or on CWS) as to why printing had not begun. At this time the Supplies tab on the IOT UI reported the Waste Toner Container as "Replace Now" (highlighted red).

FX has analyzed problem and believe the problem due to EFI. Problem at line 2674. IOT version 1.210.11

#### **1-S23M1: ASR/AMR fix**

A fix for the Automated Meter and Supply reading systems to have the correct values.

# **1-S35T1: Server Name does not interlock**

1. WebApplication > Setup

2. Network > Protocol > TCP/IP > WINS Server > Server Name

Change the Servername

3. Reboot the DFE

4. WebApplication > Setup> Server > General > Server Name

<Result>

General > Server Name is not updated.

If you change the ServerName from Webtools or CWS>Setup, General > Server Name is updated correctly.

<Expected Behavior>

If you change the Server Name, the other Server Name should be updated automatically.

# **1-S5MOX: FX has determined EFI is not correctly posting Missing Stacker Full Message on the D2 finisher**

1. Submitted job #198 to print.

2. This job began printing and produced 3 sets of output when printing stopped.

3. No message was displayed on the LUI indicating why printing had stopped.

4. Observed that this job was still listed as "Printing" in the LUI job queue.

5. However, it was also noticed that the output stack in the stacker tray was nearly high enough to be considered full, and due to the fact that a similar occurrence was cleared earlier in the day by emptying the stacker tray, the stacker tray was emptied. 6. This job automatically resumed and completed successfully.

# **1-S7KOD: Documents print in reverse order on plain paper when Tray was initially set to Coated 2**

1. Set Tray 1 to 8.5x11 Coated 2 from the copier UI. Select All Services > Setup  $Menu > Paper Tray Attributes > Tray1 > Coated 2$ 2. From the file attached send job to Tray 1, media type plain, Staple Left Top Single 2 sets.

# **1-S94XF: If C3 is loaded, and a job of that same size paper is sent with C2, C3 will feed (no C2 of that size**

Set Tray 5 to Coated 3.

Print a black word file to Tray 5 with media type set to Coated 2. Document will print. There should be a request to load Coated 2 in Tray 5.

#### **1-SBDEL: The maximum copies value is 999 only on Docs of Webtools.**

[MC] DC260+D2Fin+HCF3 @ [DFE Version] GM2.0 [OS] Windows XP Pro SP2

<Procedure>

1. Login as Admin on Docs tab of Webtools

2. Push the Import button, send job to the hold queue of the device.

3. Push the Held Jobs button, select the imported job.

4. Push the Print button, Enter 9999 in the Enter Number of Copies column of Print setting window

 $\langle$ Result $\rangle$ Value of the Enter Number of Copies is only supported the maximum of 999. <Note>

\*It's trouble because value of the maximum copies is 9999 on the Driver or CWS.

# **1-SBDEP: Can not input letter to mailbox column when editing a template with email setting only.**

1. Login as Admin on Scan Settings tab of Webtools

2. Create a scan template with email setting only in scan destination and save it.

3. Opening the scan template which was created in the Scan Settings tab, click the Edit

button, Edit the Scan template, check on mailbox and add any letter to Scan Destination.

# **1-SN9KW: Fiery sometimes doesn't boot to idle when using static IP**

1- After Fiery boots to idle

2- Set IP to manual from DHCP and enter a valid static IP

3- Reboot Fiery

Result: Sometimes the Fiery doesn't come up to idle, need to reinstall system software.

**1-SUNGP: After a Fiery reboot,modified Color Setup defaults & calibration data is reset to factory def.** 

**1-SV14E: The Fiery bustle will not save changes made to the bustle's Color Settings (Profiles) through ColorWise Pro Tools.** 

**1-TDCRL: Some Corel Draw X3 documents print incorrectly.** 

**1-TOJP6: Colorcal calibration produces poor color quality.**